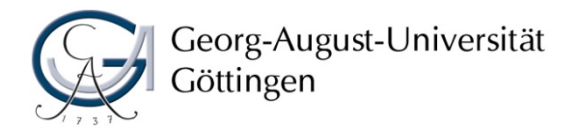

# **Informationen für Studierende zur Durchführung von Online-Klausuren**

## **Für alle Online-Klausuren**

#### Webbrowser

Sie benötigen Chrome oder Firefox als Webbrowser in einer aktuellen Version für den sicheren Ablauf der Klausuren. Bitte verwenden Sie nicht Safari, Edge oder andere Webbrowser.

#### Technik-Test

Eine Anleitung zur Foto-Identitätsüberprüfung bei Online-Klausuren finden Sie unter <https://www.uni-goettingen.de/de/627250.html>

**Bitte nutzen Sie unbedingt ein paar Tage vor (!) der Klausur den dort angegebenen Technik-Test für die Online-Identifikation** (Sie benötigen eine Webcam oder ein Smartphone), um Probleme rechtzeitig auszuschließen. Testen Sie bitte soweit möglich alle Arbeitsschritte, damit es bei der Klausur nicht zu Überraschungen kommt.

Machen Sie sich bereits vor der Prüfung mit der FAQ-Seite<https://www.uni-goettingen.de/de/627948.html> vertraut. Am besten lassen Sie die Seite auch während der Prüfung geöffnet, so dass Sie schnell eine Antwort finden, sollte ein Problem auftreten.

### **Open-Book-Klausuren**

#### Datei-Download

Es sind vereinzelt Fälle aufgetreten, dass die Datei mit den Klausuraufgaben vom Webbrowser der/des Studierenden nicht sauber heruntergeladen und gespeichert wurde. Die PDF- oder Word-Datei kann dann nicht geöffnet werden.

Sollten Sie daher die Klausuraufgaben nach der Foto-Identifikation nicht korrekt herunterladen können, versuchen Sie es bitte erneut mit Menüeintrag "Ziel speichern unter" oder "Link speichern unter" über die rechte Maustaste. Dann sollte die Klausurdatei auf Ihrem Rechner korrekt gespeichert werden. Speichern Sie die Datei immer zunächst auf Ihrer Festplatte und öffnen Sie die Datei dann mit dem gewünschten Programm.

Sollte der Fehler damit nicht gelöst werden, so schicken Sie umgehend eine E-Mail an Ihren/Ihre Prüfer\*in, damit Sie die Prüfungsaufgaben von ihm/ihr direkt erhalten.

#### Bearbeiten und Export als PDF- oder ZIP-Datei

Stellen Sie sicher, dass Sie auf Ihrem Rechner einen PDF-Viewer haben, eine Möglichkeit, Word-Dateien zu bearbeiten, und dass Sie wissen, wie Sie Ihre Bearbeitung als PDF exportieren (oder in eine ZIP-Datei packen), um sie in Flexnow hochladen zu können.

#### Klausur-Upload

Kontrollieren Sie nach dem Upload die hochgeladene Datei und vergessen Sie auf keinen Fall, den **Button "endgültig abgegeben"** zu drücken.

Sollten Sie beim Upload in Flexnow Probleme haben, senden Sie Ihre Datei innerhalb der Frist bitte unbedingt per E-Mail an den/die Prüfer\*in und Ihr Prüfungsamt.

# **ILIAS-Online-Klausuren**

### Navigation

Bitte benutzen Sie während der Bearbeitung einer Frage niemals die Navigationselemente des Webbrowsers wie "neu laden" (kreisförmiger Pfeil oder F5-Taste) oder "zurück" und "vorwärts" (Pfeile nach links oder rechts). Schließen Sie auch nicht den Tab oder den Webbrowser. Sie verlieren damit unter Umständen die noch nicht gespeicherten Eingaben Ihrer Antwort auf die aktuelle Frage. **Nutzen Sie ausschließlich die Navigationselemente in ILIAS.**

### Bei Freitextfragen

Beachten Sie über den obenstehenden Hinweis zur Browsernavigation hinaus insbesondere bei längeren Freitextfragen noch folgende Hinweise:

- **Speichern Sie Ihre Antworten regelmäßig**. Der jeweilige Bearbeitungsstand wird dann auf dem Server gespeichert.
- **Bearbeiten Sie nicht bis zur letzten Minute eine Freitextfrage.** Nach Ablauf der Bearbeitungszeit wird der Test automatisch beendet, und der Feldinhalt wird gespeichert. Das kann in besonderen Fällen dazu führen, dass ein von Ihnen ungewollter Zwischenstand eingereicht wird, wenn Sie z.B. noch in der Bearbeitung sind.
- **Daher beenden Sie die Arbeit an den Freitextfragen mindestens 1 Minute vor Ende der angezeigten Zeit und speichern die Antwort.** So kann jeder ungewollte Inhaltsverlust sicher vermieden werden. Damit Ihnen die reguläre Prüfungszeit zur Verfügung steht, wurde dazu extra ein Aufschlag von 1 Minute eingerechnet.

## **Siehe auch:**

Corona-Informationsseite des Prüfungsamts der Philosophischen Fakultät: → <https://www.uni-goettingen.de/de/628738.html>